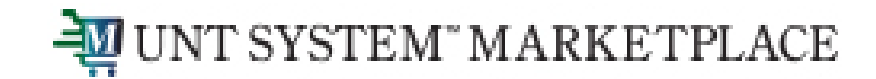

# **Requisition for Services or Blanket Orders A Requestor's Quick Guide**

Shopping is Easy in UNT System Marketplace!

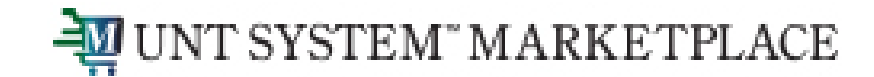

# **Disclaimer:**

Blanket Orders are NOT to be used for assets or controlled items. All assets and controlled items MUST be ordered via Catalog or Non-Catalog requisitions.

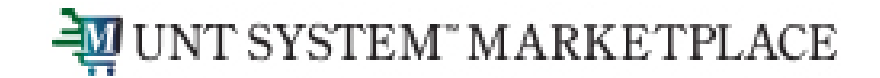

**From the Shopping Home Page, navigate to the Forms section under the Showcases menu. Click 'Service Request / Blanket Order' to begin.**

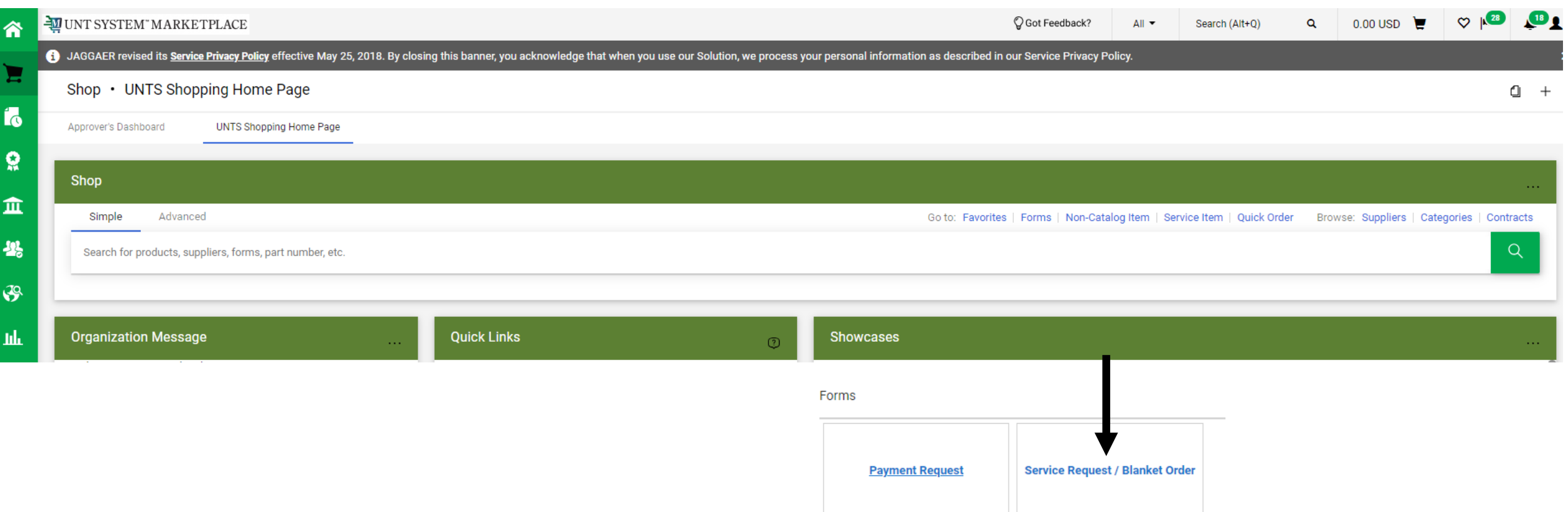

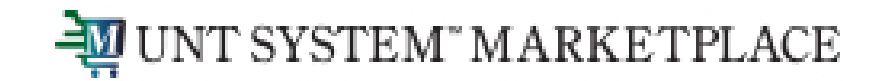

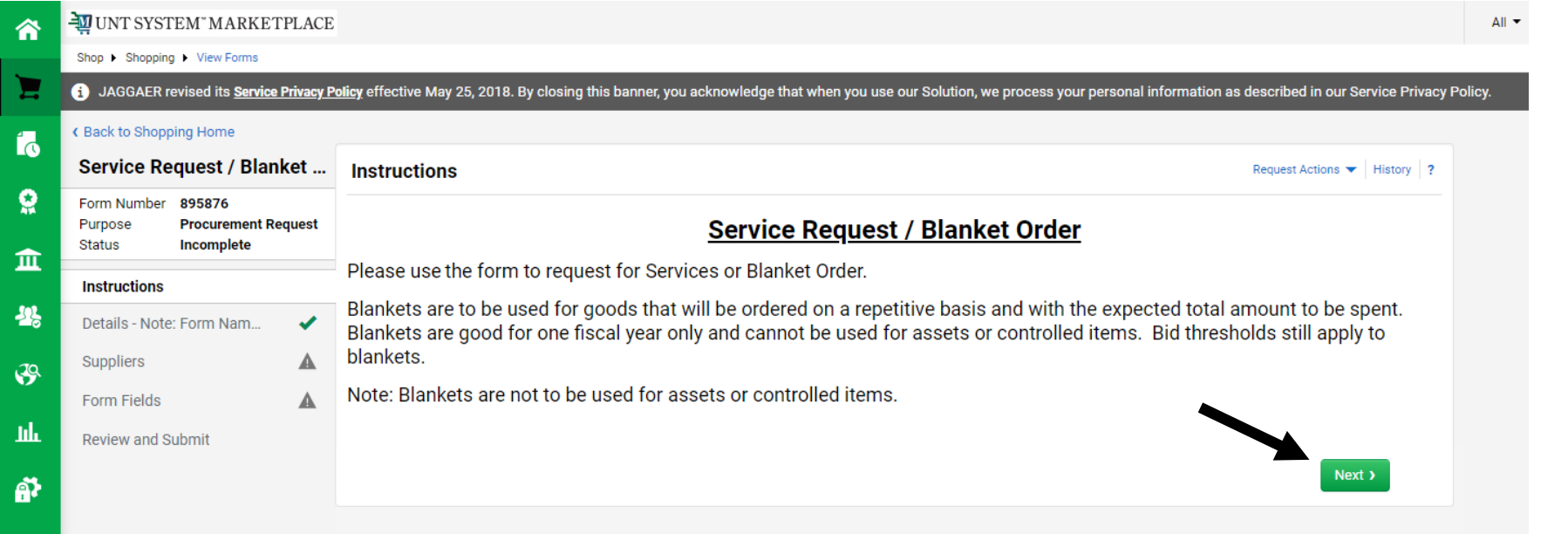

**The Instructions page is displayed. Take a moment to familiarize yourself and click 'Next' to proceed.**

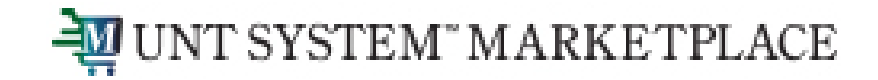

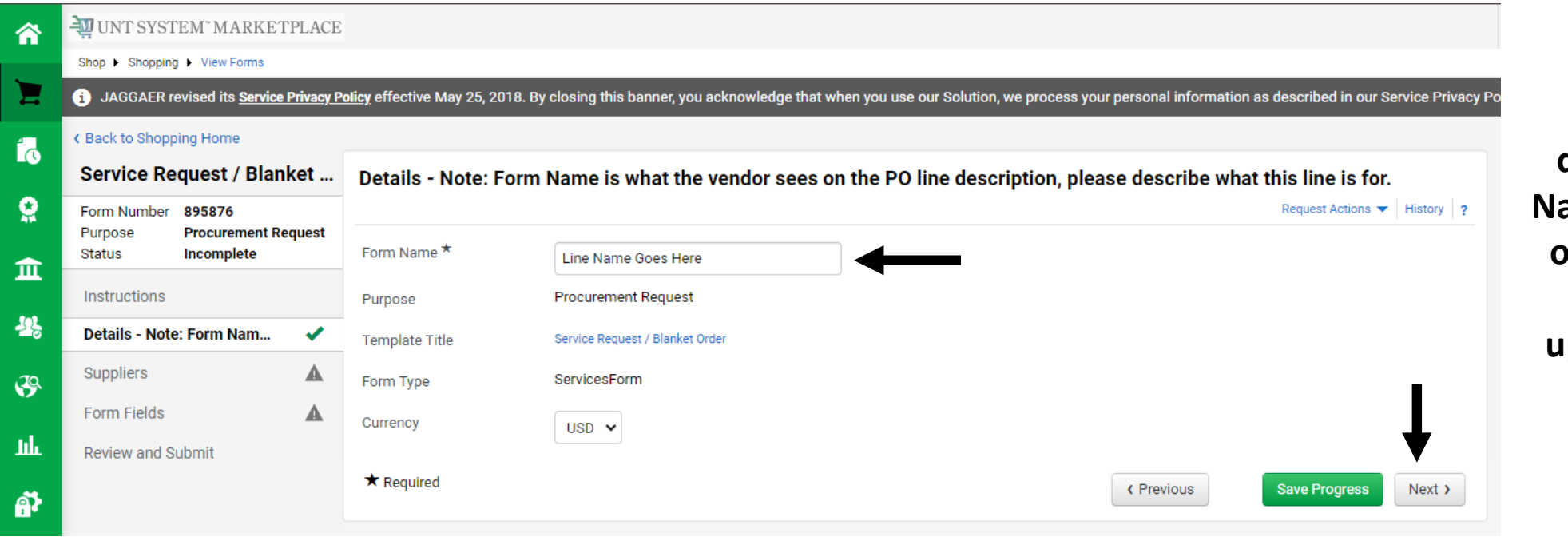

**The Details page is displayed. The Form Name will be the name of the corresponding line on the PO, so update it accordingly. Click 'Next'.**

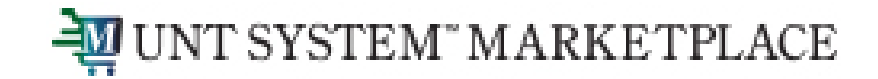

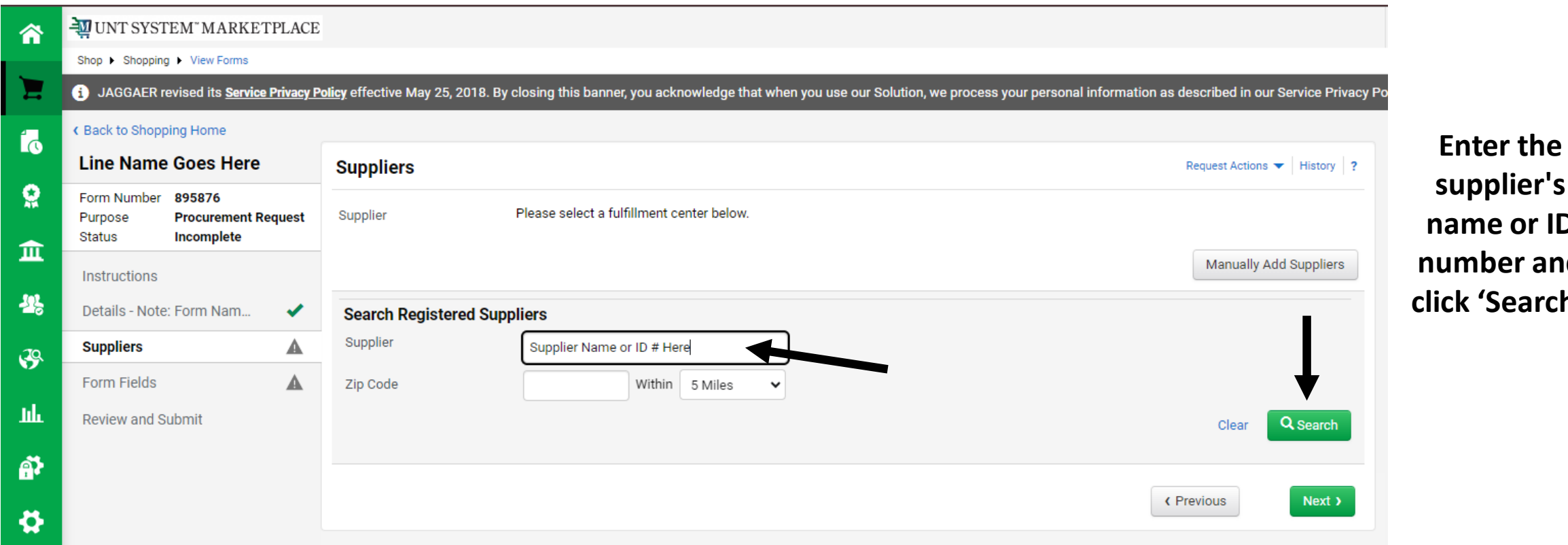

**supplier's name or ID number and**   $h'.$ 

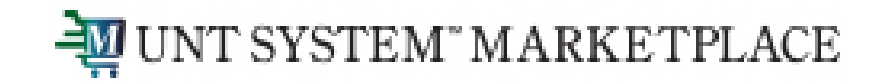

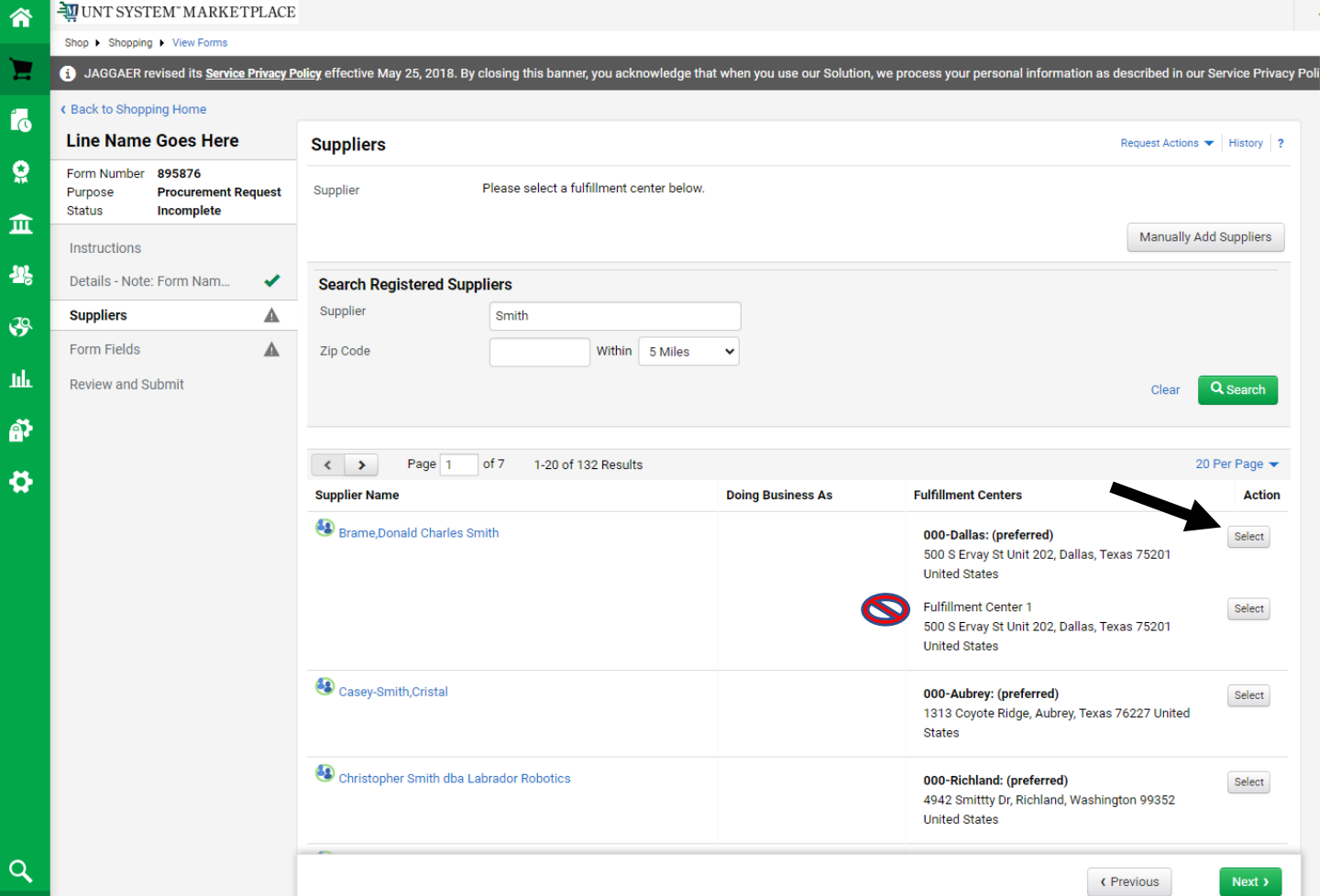

**From the search results, click 'Select' for the intended supplier, then click 'Next'. Do not select the Fulfillment Center 1 option if available.**

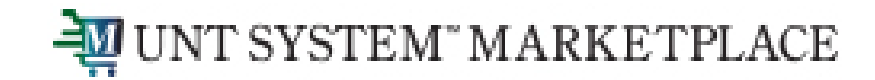

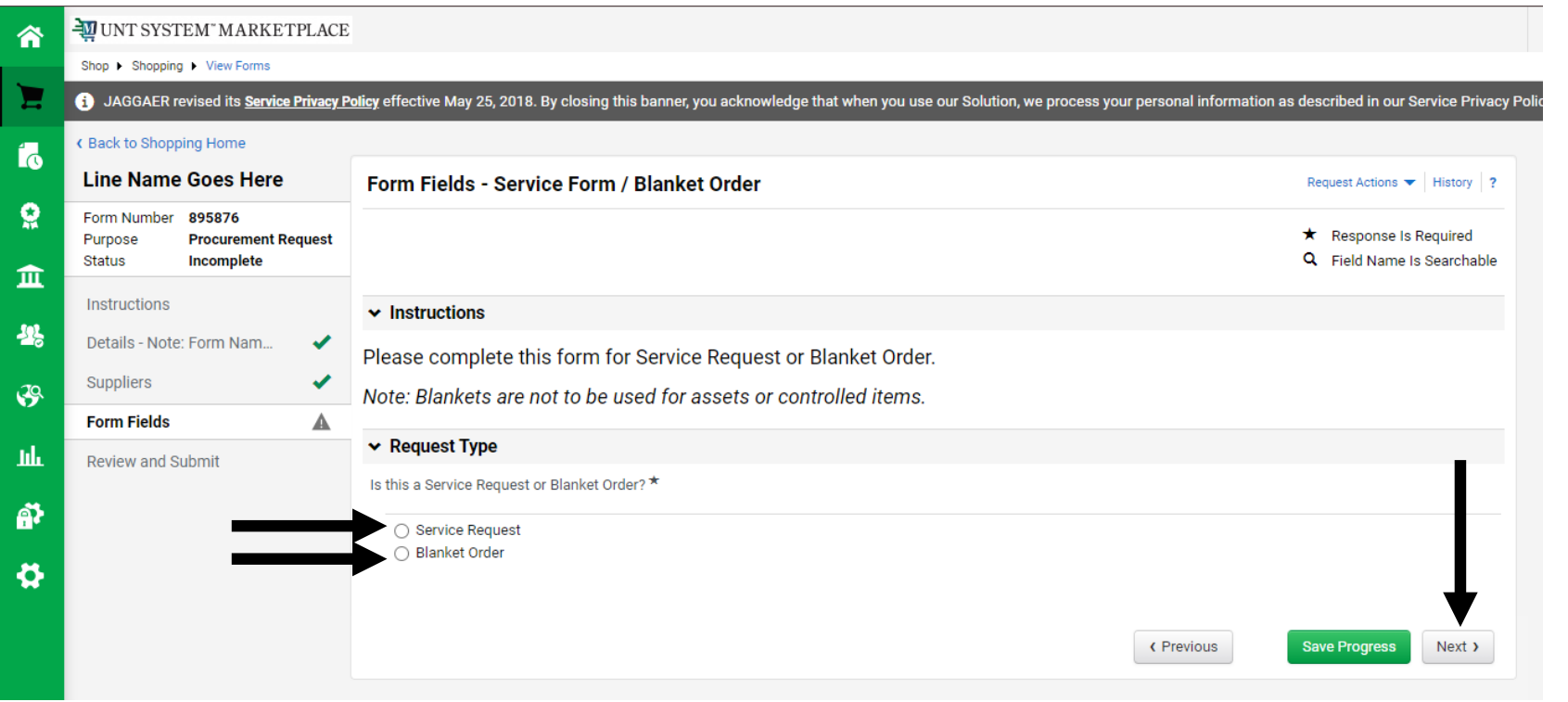

**The Form Fields page is displayed. Select 'Service Request' or 'Blanket Order', then click 'Next'.**

**Reminder: Blanket Orders are NOT to be used for assets or controlled items. All assets and controlled items MUST be ordered via Catalog or Non-Catalog requisitions.**

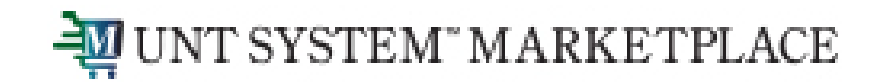

# Creating a Service Request

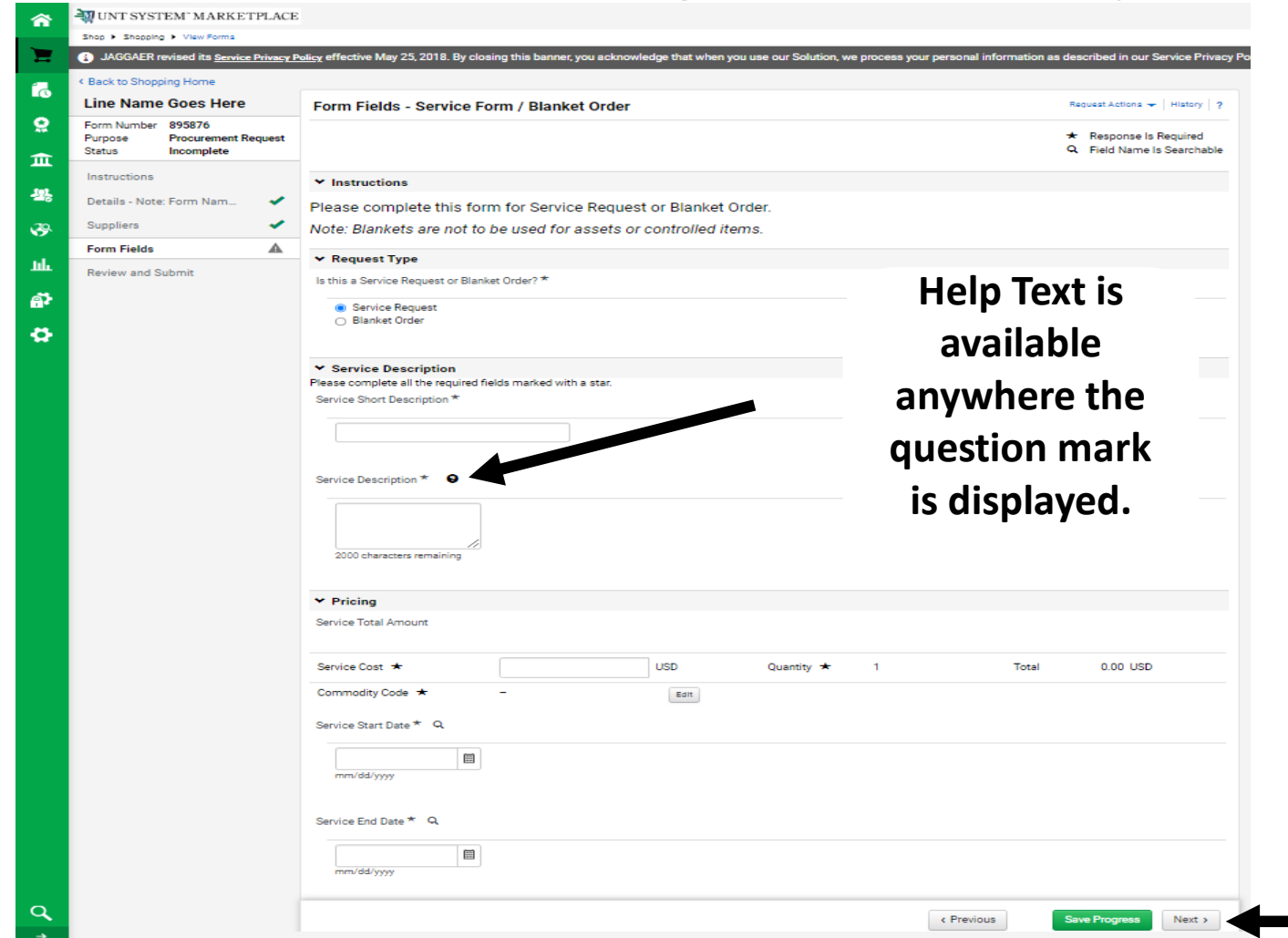

**The rest of the Form Fields page is displayed. Enter the necessary information and select the appropriate Commodity Code. Click 'Next'.** 

**For Blanket Orders, see the next slide.**

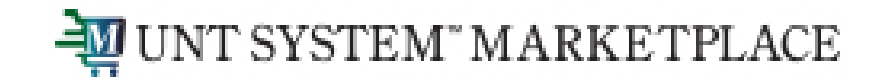

# Creating a Blanket Order

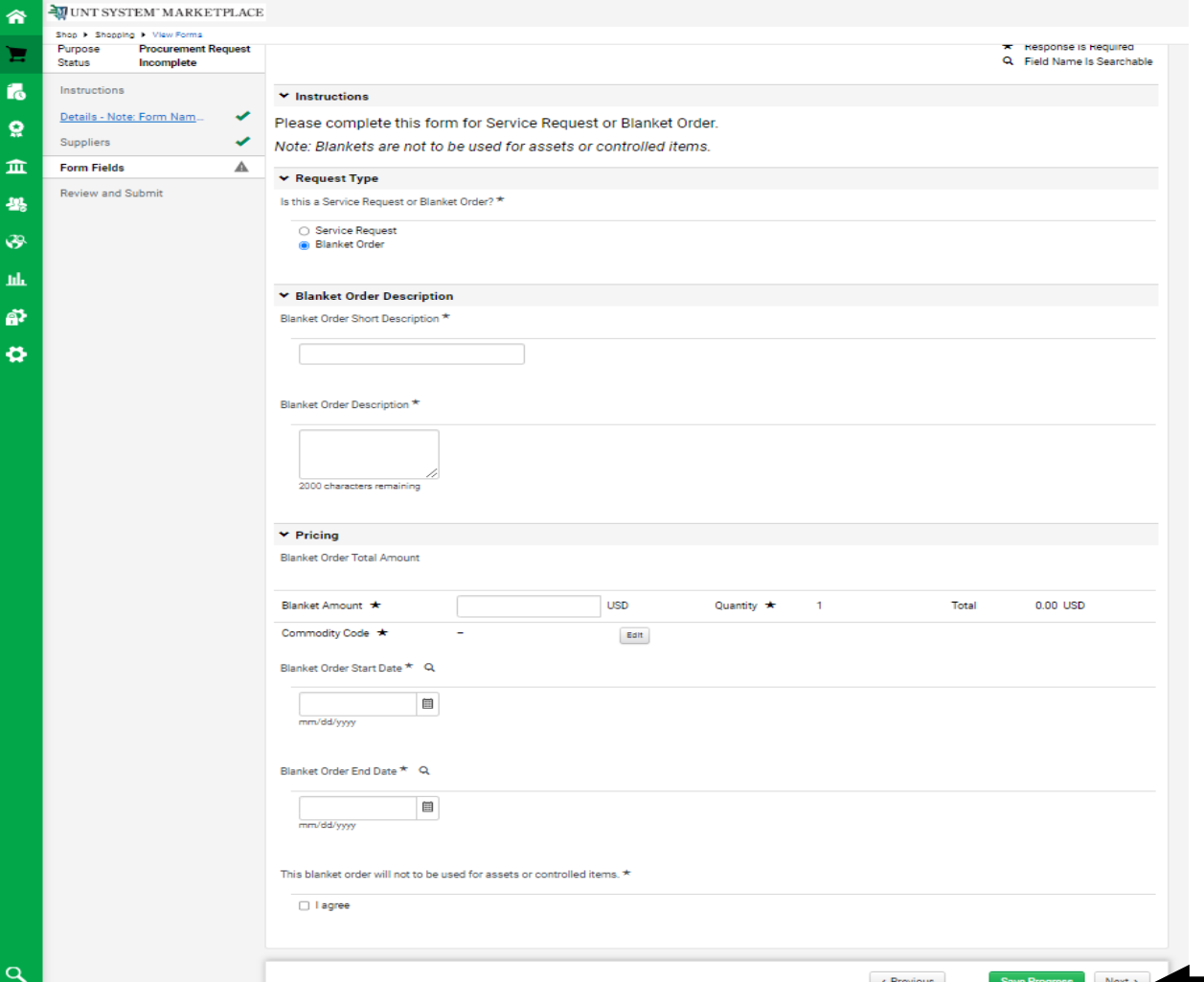

**The rest of the Form Fields page is displayed. Enter the necessary information, select the appropriate Commodity Code, and select 'I agree' to confirm that you will not use the Blanket Order for assets or controlled items. Click 'Next'.**

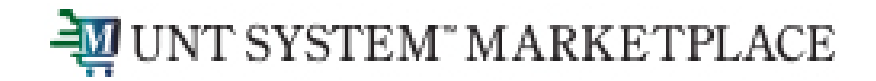

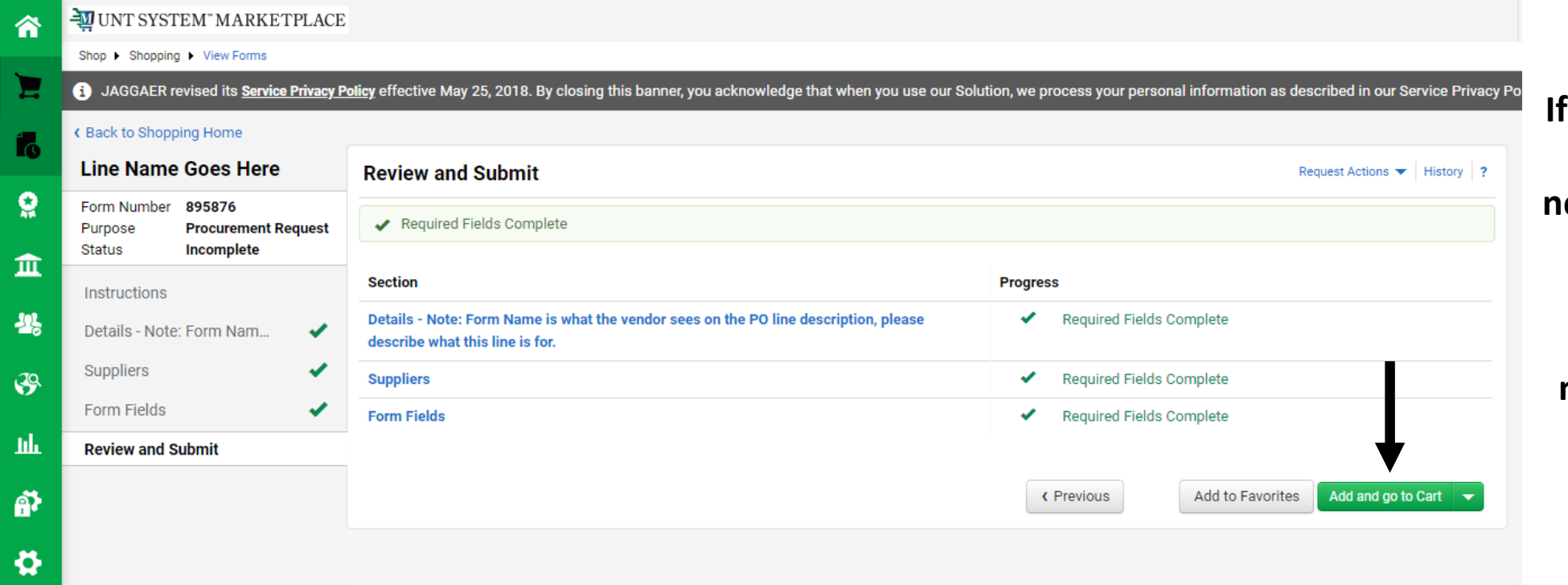

**If all pages are complete, and no more lines are needed, click 'Add and go to Cart'.**

**If additional lines are needed, proceed to the next page. Otherwise, skip to slide 18.**

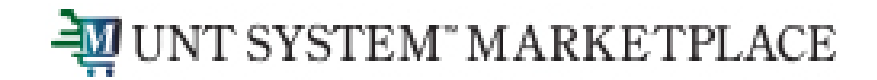

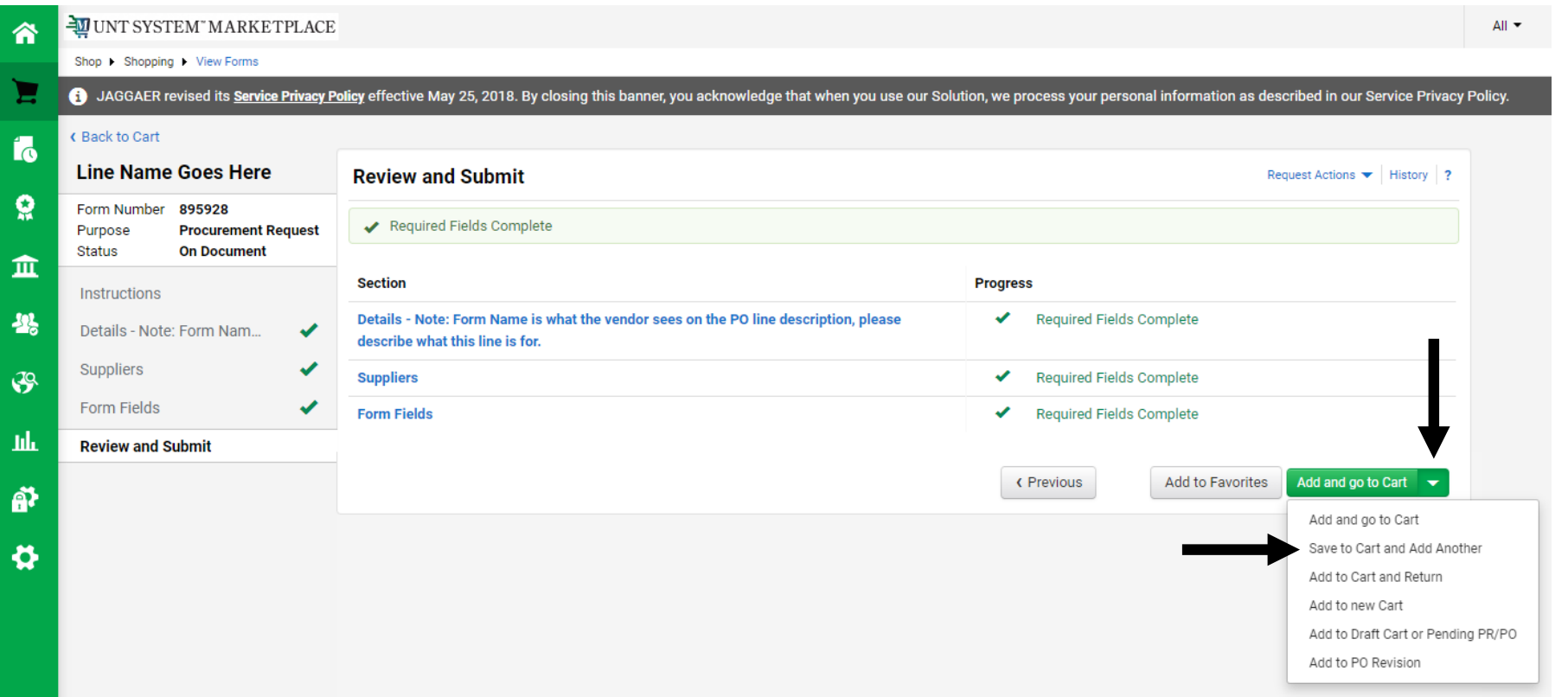

**To add an additional line, click the downward arrow, then click 'Save to Cart and Add Another'.**

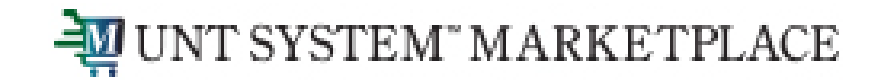

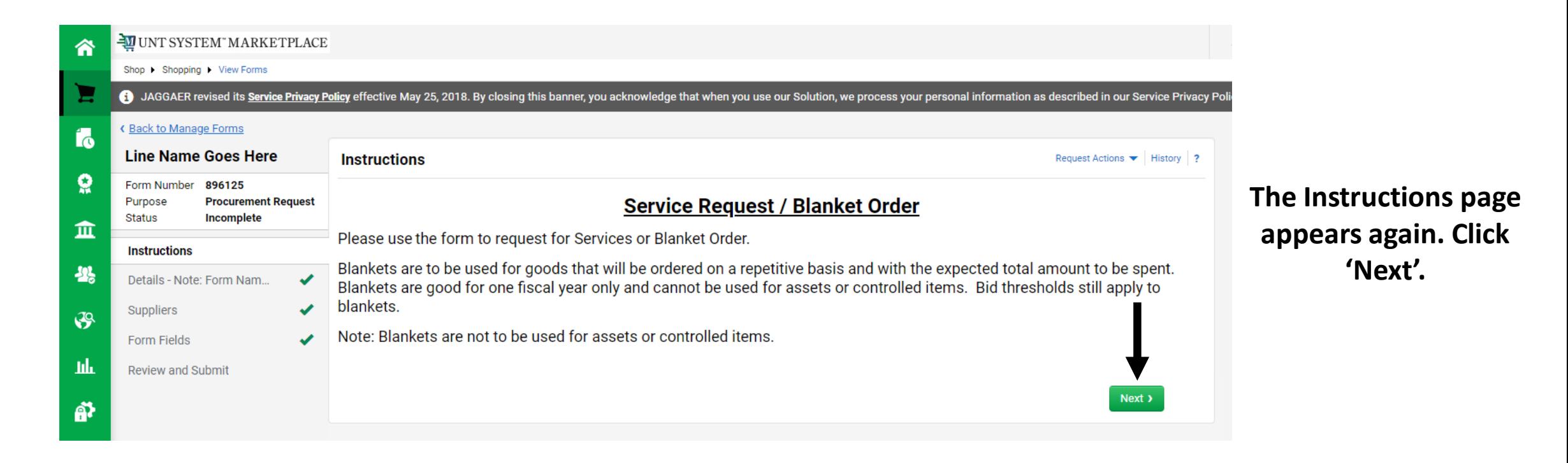

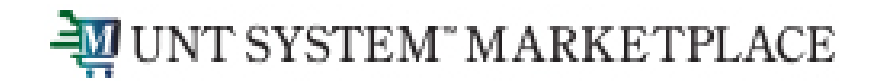

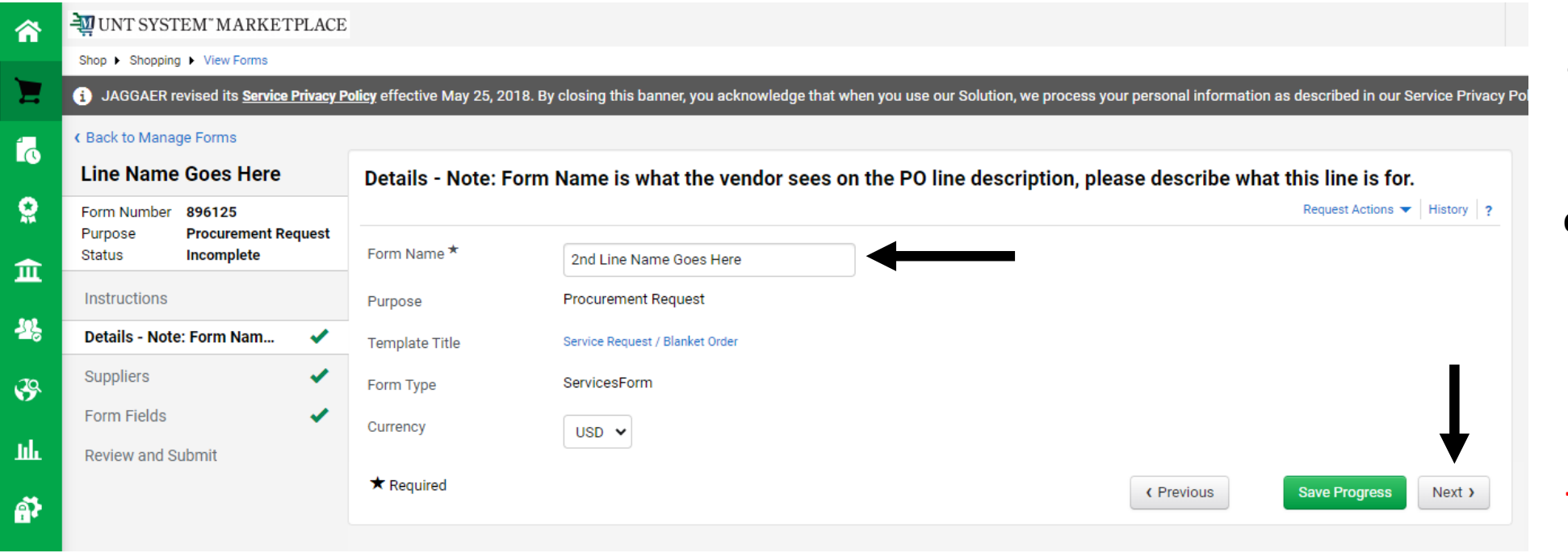

**The Details page appears again. The Form Name will be the name of the corresponding line on the PO, so update it accordingly. Click 'Next'.**

**NOTE: This form/line name MUST be distinct from all other line names for this order.** 

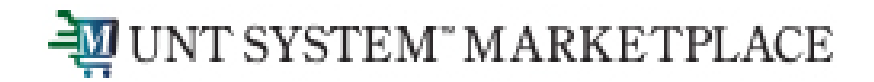

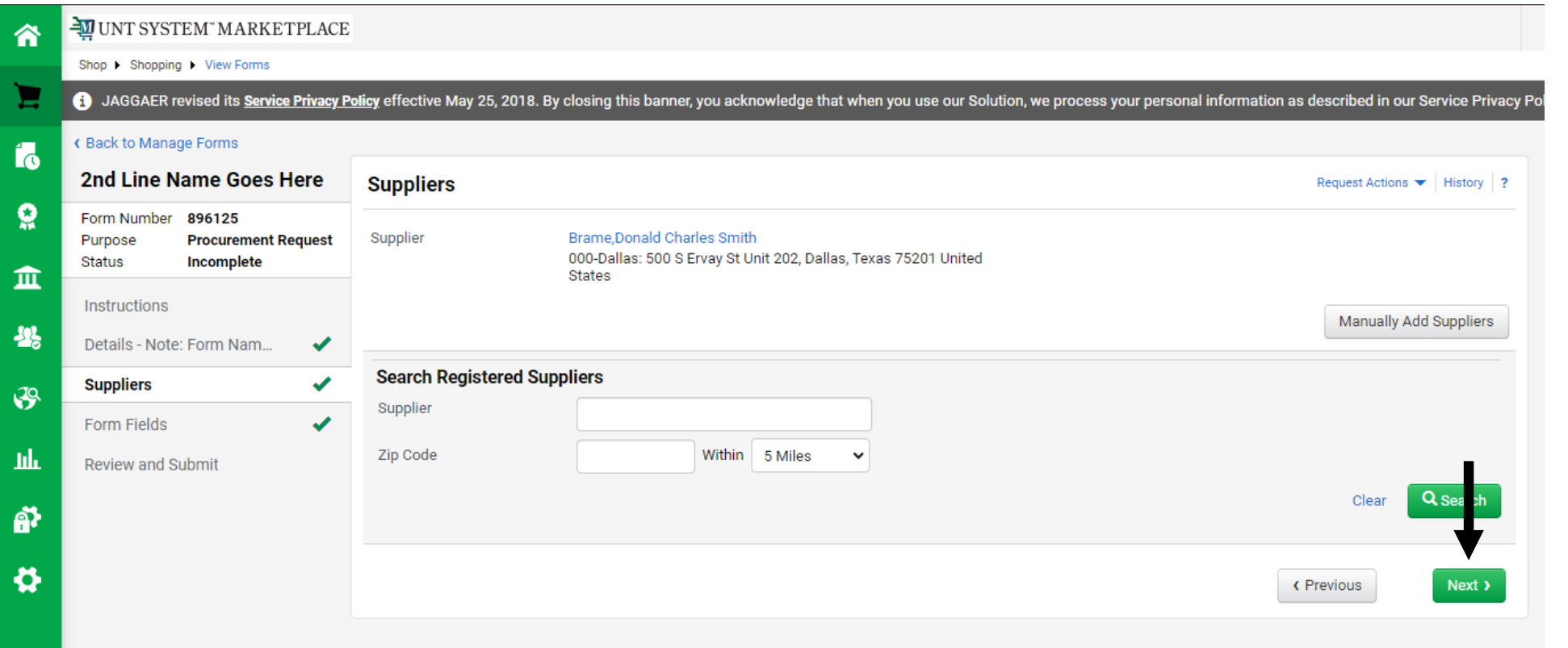

**The Suppliers page appears again. You can not submit requisitions for multiple suppliers at once, so click 'Next'.**

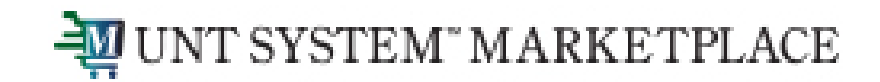

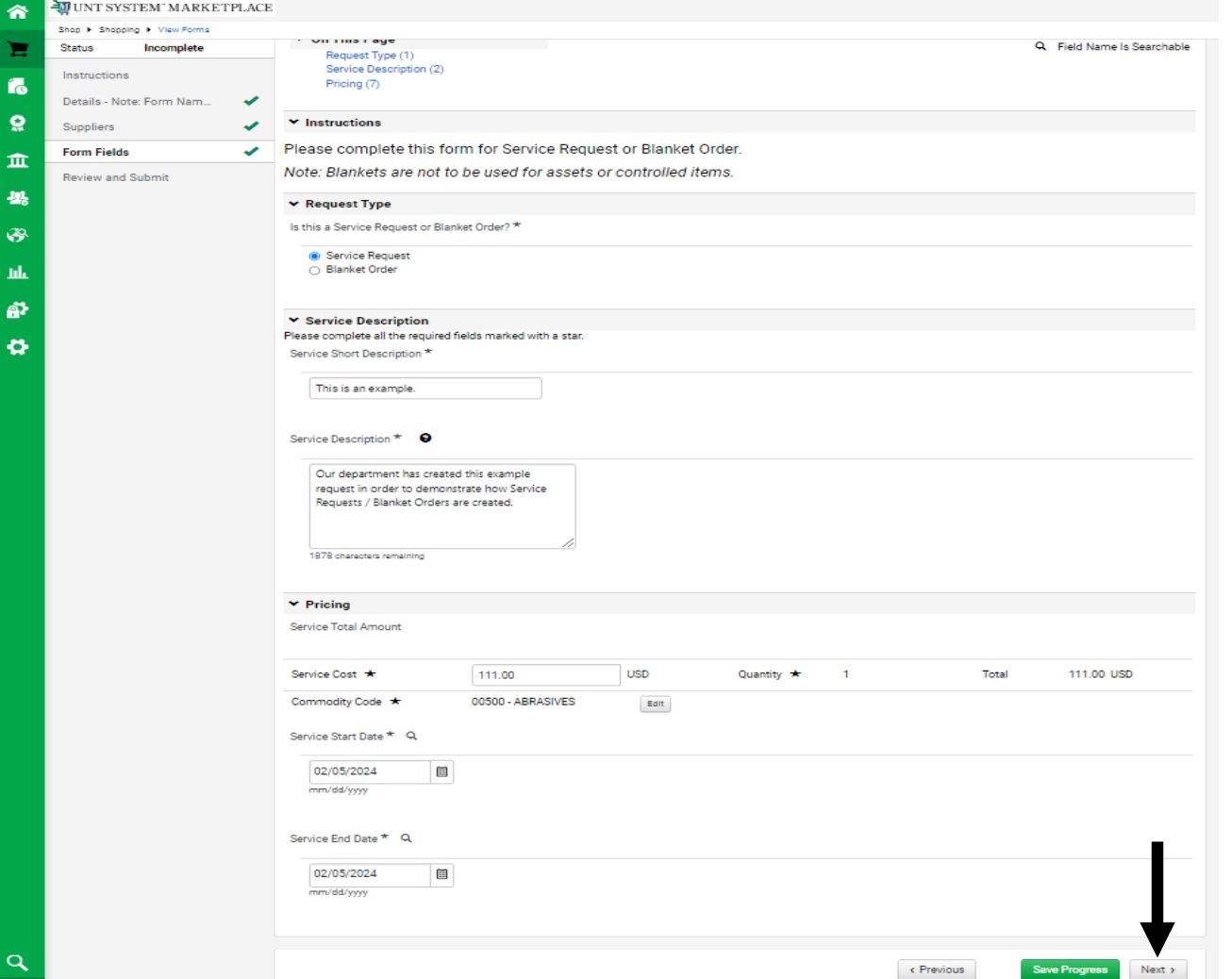

**The Form Fields page appears again. Notice that all the information input for the first line appears here as well. None of these sections are required to be unique, but you may change them as needed. When all fields reflect the intended information for the additional line, click 'Next'.**

**NOTE: Different form types can not be mixed on a single requisition. Do not attempt to change the second line to a Blanket Order or Vice Versa.**

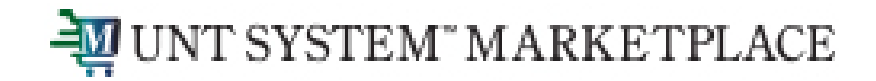

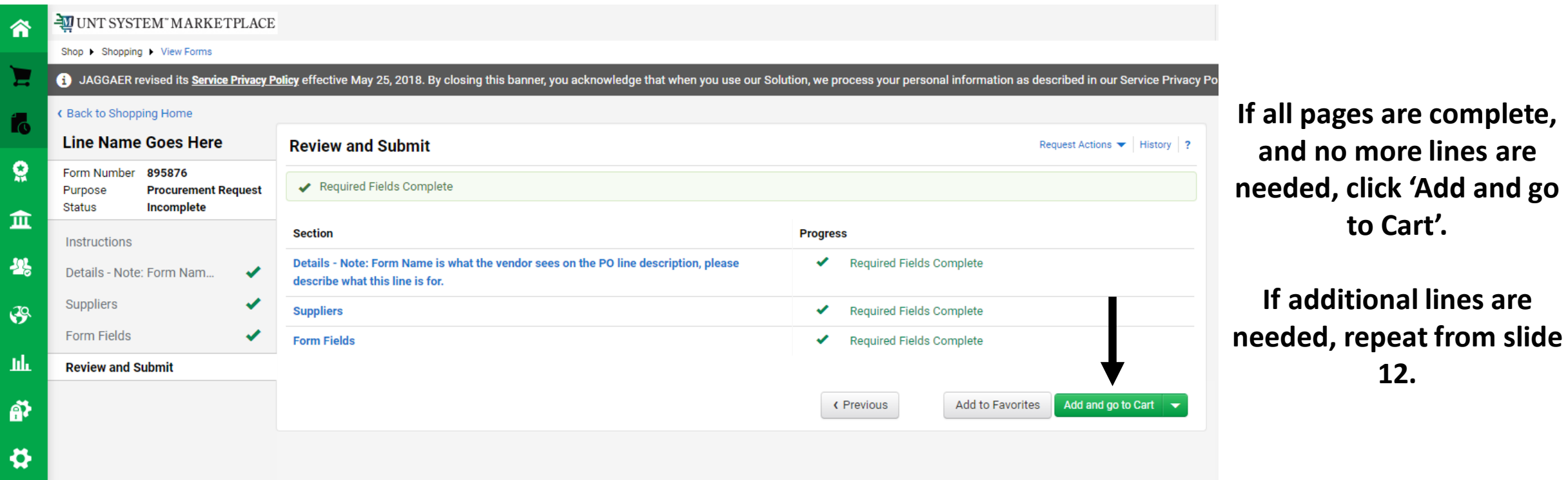

**to Cart'.**

**12.** 

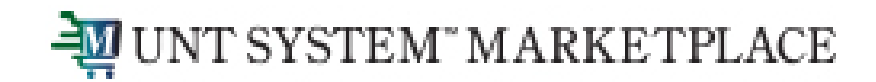

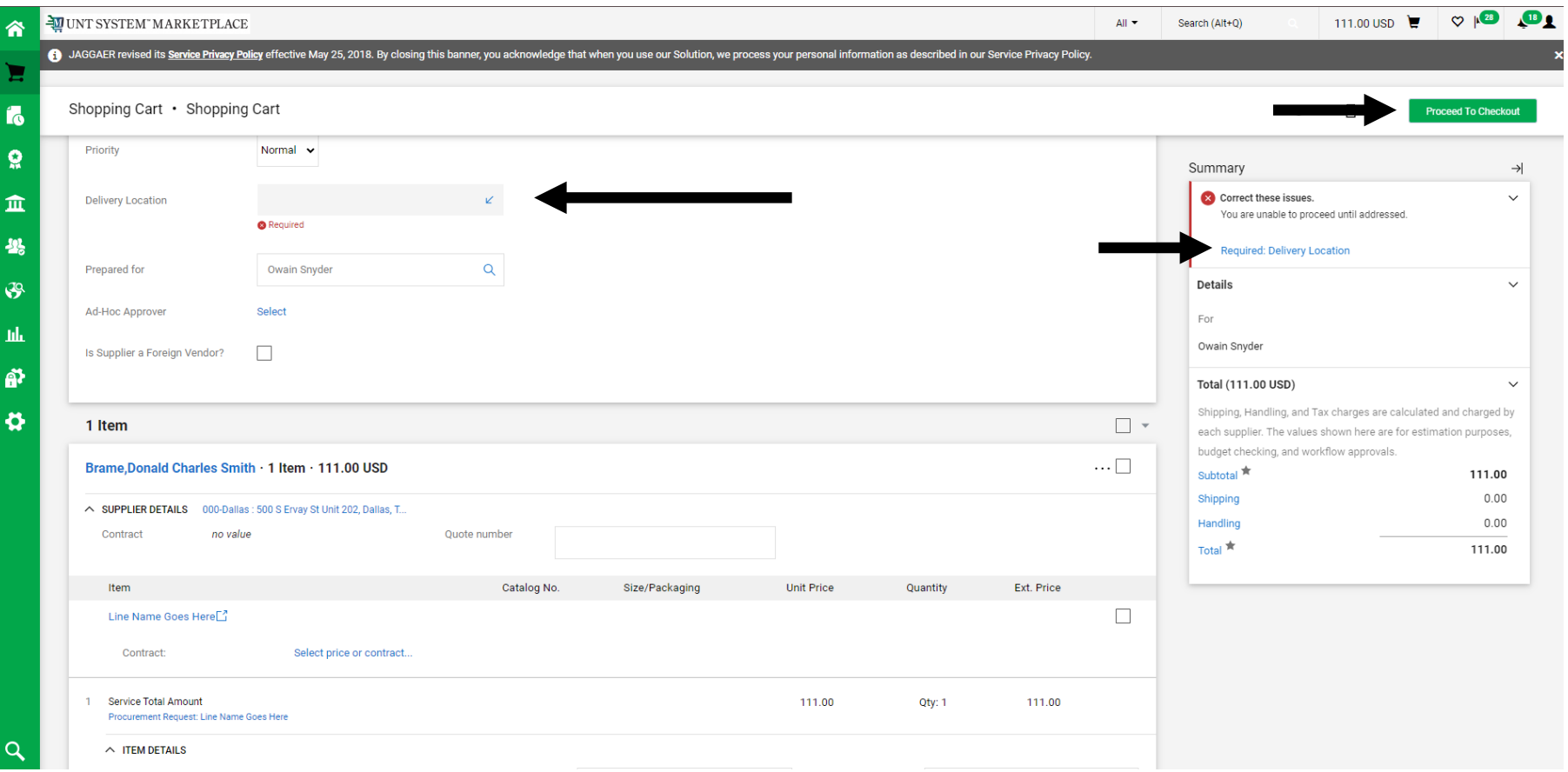

**The form is now a line item in your active cart. Address any issues before clicking 'Proceed to Checkout'.**

**NOTE: If you've gotten to this step and additional lines are still needed, click the Home Icon and repeat from slide 3. This is NOT starting over- it will add the resulting 2nd line to your active cart.**

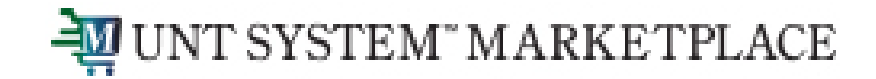

**Users with the Shopper role will click Assign Cart to route the form to an individual with the Requestor role. The Requestor will review and place the order. NOTE: Approvers' names MUST NOT appear in the 'Prepared by' or 'Prepared for' fields.**

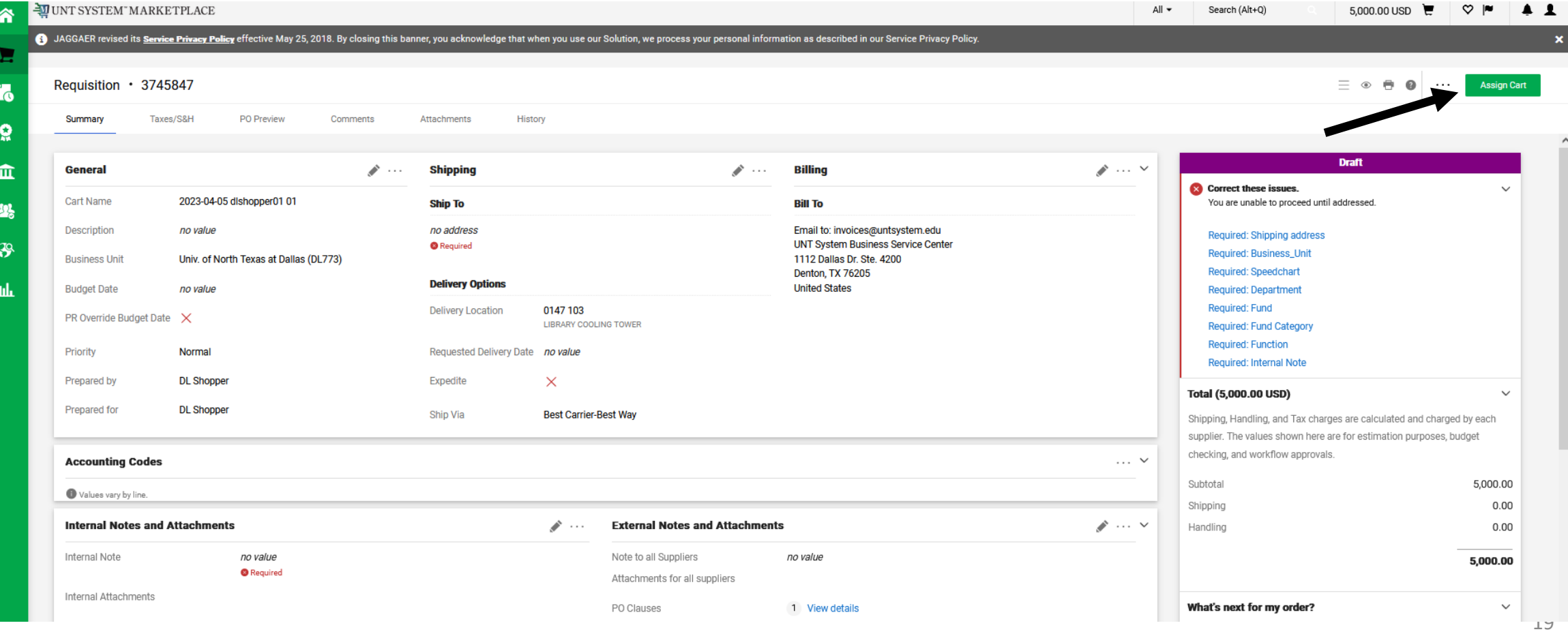

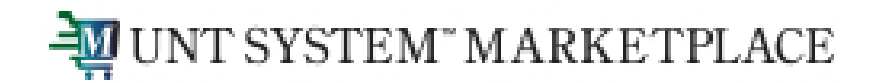

**The Requestor logs in to view the Cart. Click the flag icon and the 'Carts Assigned to Me' link.**

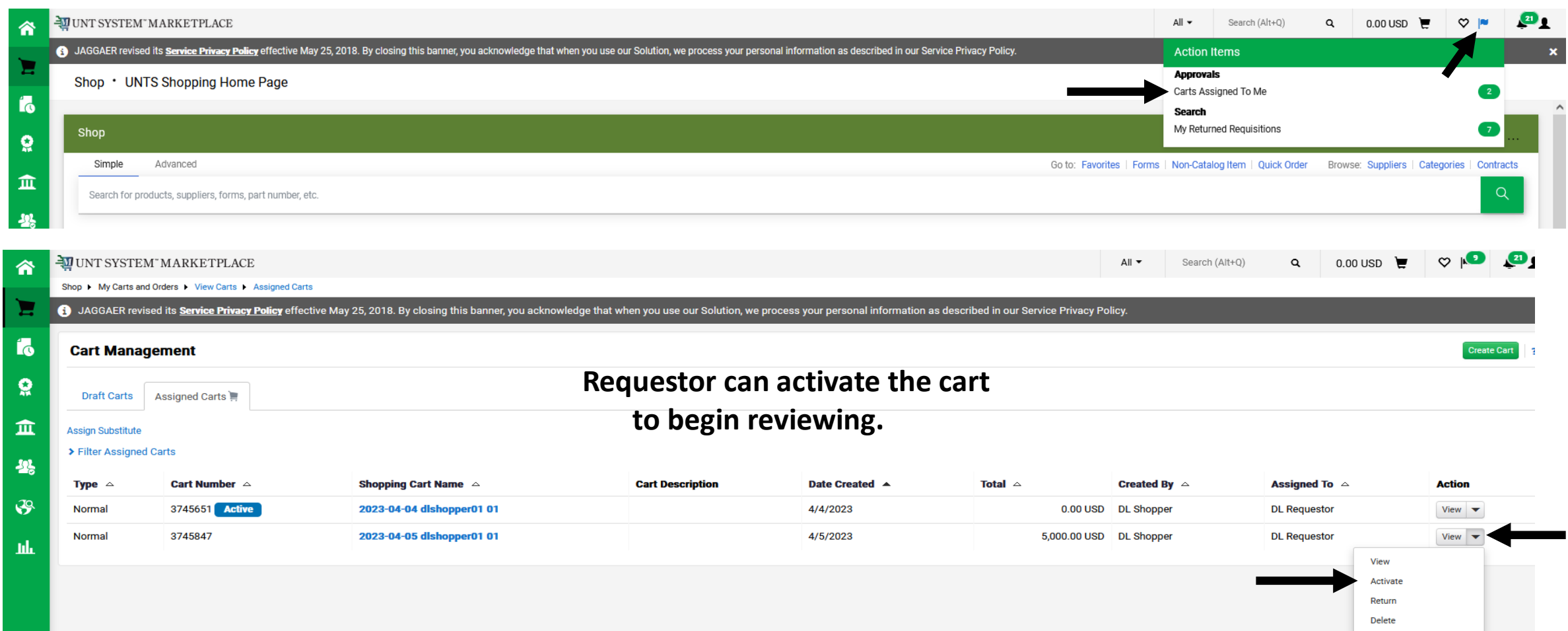

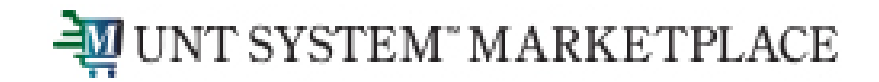

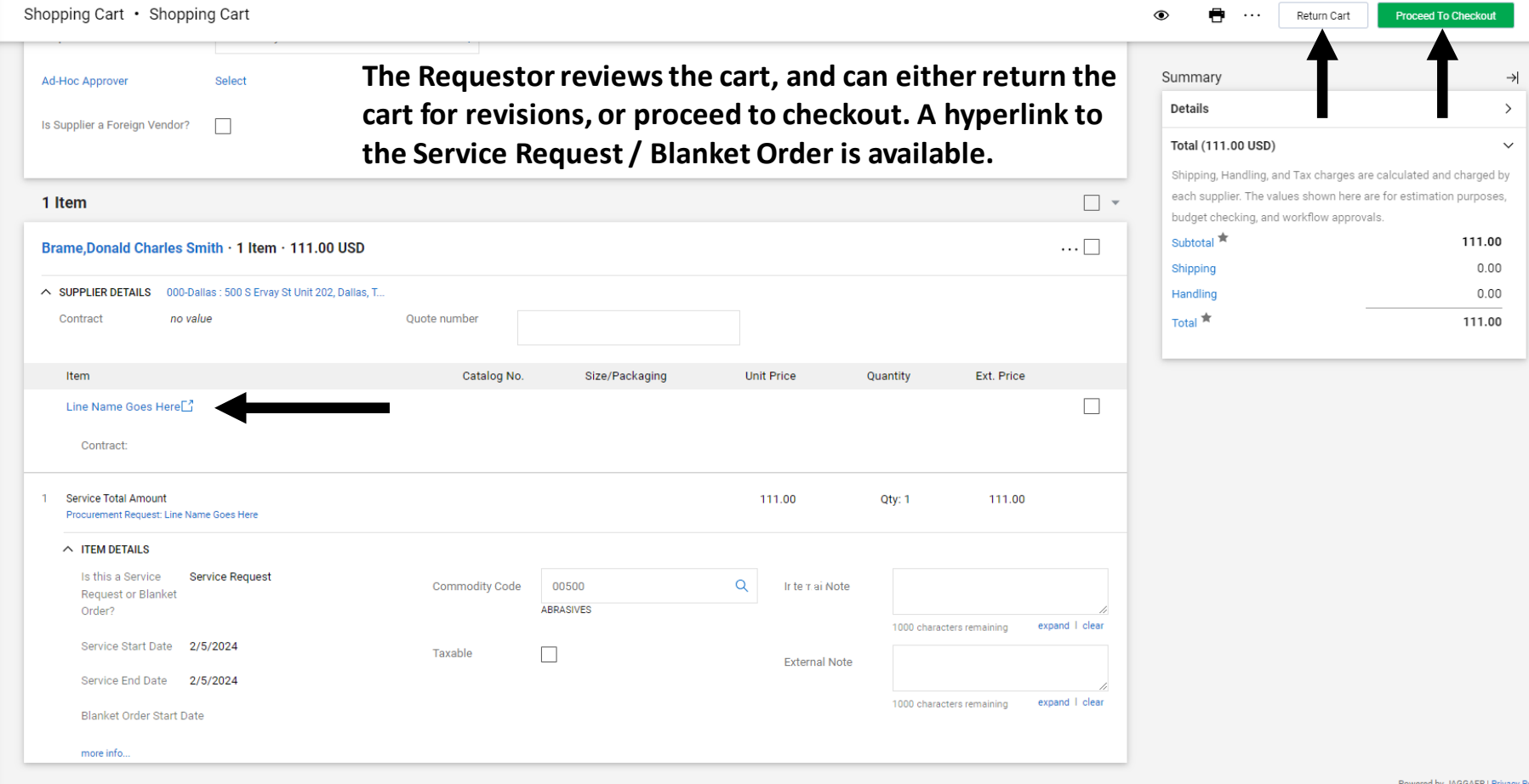

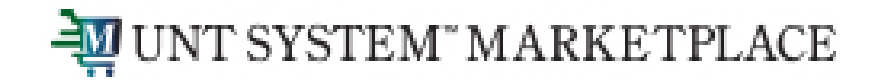

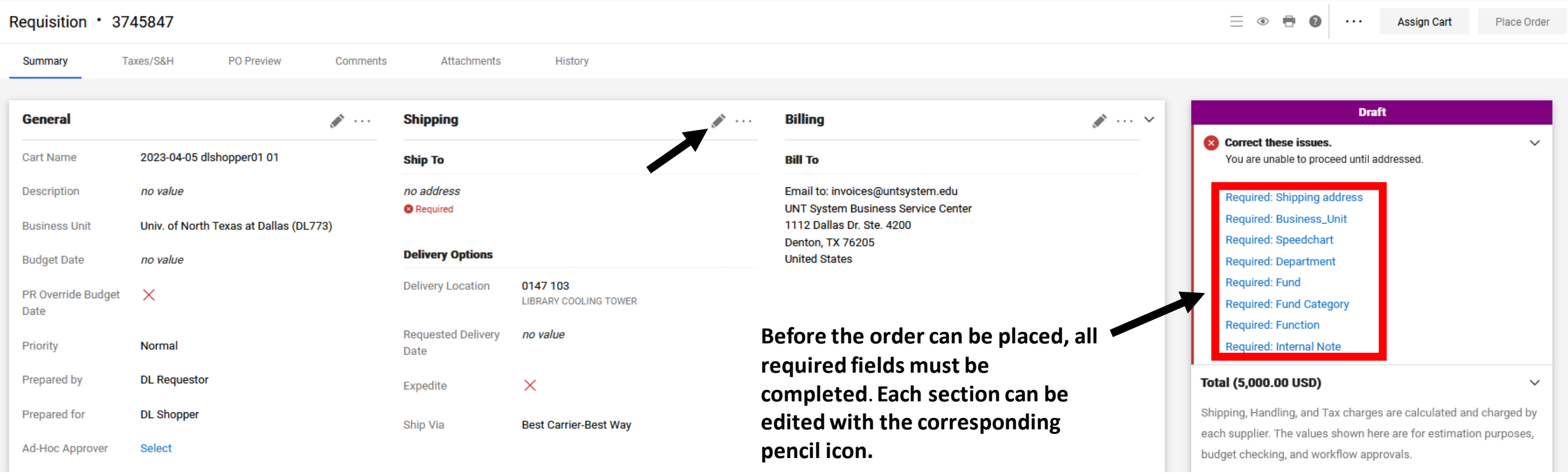

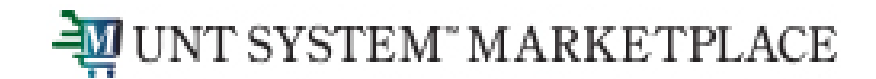

**When the Requestor places the order, the workflow status can be viewed in the 'What's Next' section of the requisition. Once it moves all the way through the workflow, a Purchase Order will be issued. Click the box with the arrow to view the workflow steps.**

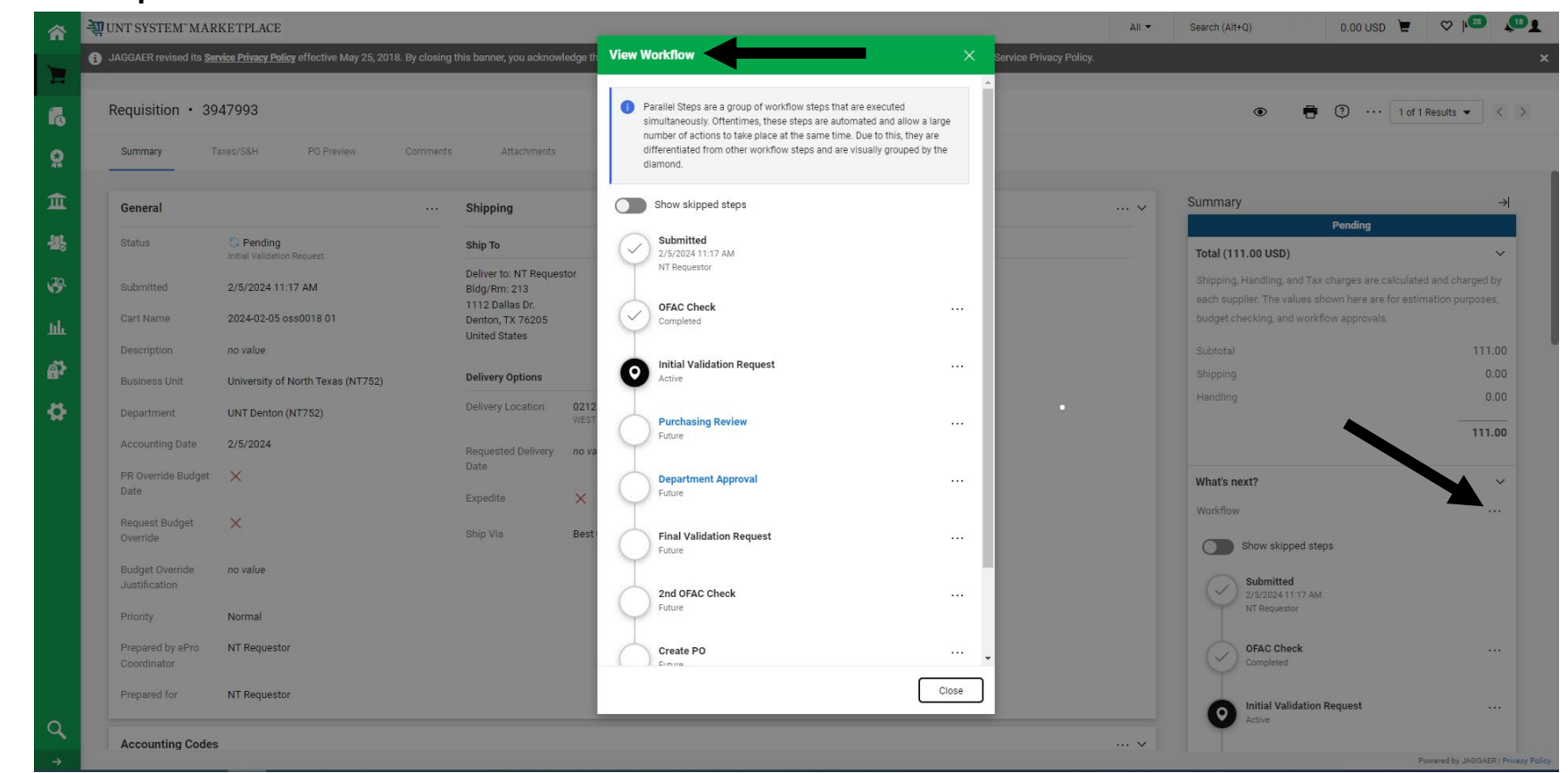